# Pc-Lab 2000 SE<sup>TM</sup> **GETTING STARTED/INSTRUCTIONS EN BREF/RATGEBER**

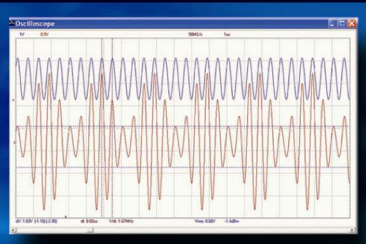

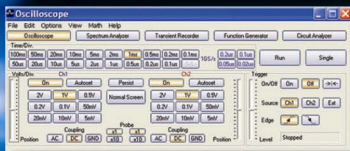

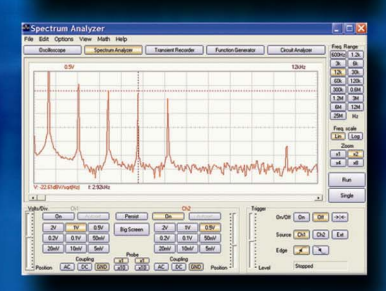

### **SOFITWARE FOR VELLEMAN** PC SCOPES AND PC GENERATOR

 $\Box$  PCS500  $\overline{\Box}$  PCSU1000

□ K8016/PCG10 K8031/PCS100 □ K8047 / PCS10

**OSCILLOSCOPE SPECTRUM ANALYSER E TRANSIENT RECORDER E FUNCTION GENERATOR BODE PLOTTER** 

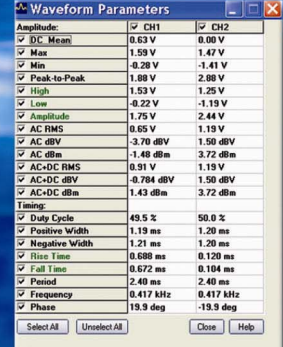

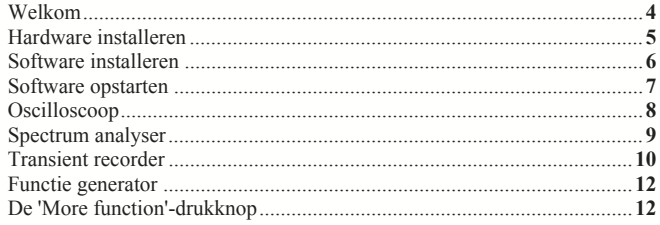

### **Welcome to the world of Pc-Lab2000SE**

**D**eze software kan gebruikt worden als introductie naar de boeiende wereld van meten, gebruikmakende van Velleman toestellen.

**D**e toestellen zelf zijn niet nodig voor het evalueren van de software in demo.

#### **De software kan gebruikt vóó volgende meettoestellen van Velleman :**

- **PCS500**, 2 kanaals PC Oscilloscoop, Spectrum analyser en Transient Recorder.
- **PCS100 / K8031** 1 Kanaal PC Oscilloscoop, Spectrum analyser en Transient recorder.
- **PCG10 / K8016** PC functiegenerator.
- **PCS10 / K8047** 4 kanaals recorder / logger.
- **PCSU1000** Twee kanaals USB PC oscilloscope, Spectrum analyser en Transient Recorder.

**Extra Mogelijkheden:** Door gebruik te maken van de Oscilloscoop en de Generator op één en dezelfde PC, biedt deze software U een krachtige Bode-Plot mogelijkheid.

### **Installeren van de hardware (Sluit alle programma's af voor u verder gaat)**

#### *LPT-gekoppelde apparaten (PCS500/ PCS100 / PCG10 / K8016 / K8031….):*

- Koppel het toestel aan een vrije LPT-poort met behulp van de meegeleverde kabel.
- Start the software na de installatie van de PC-LAB2000se (zie volgende pagina)

#### *USB-gekoppelde apparaten:*

#### *PCS10 / K8047:*

• Koppel de PCS10 aan een vrije USB-poort. Er wordt een standaard Windows USB driver gebruikt.

(\*) Voor Win98se kan een USB-HID driver update nodig zijn (zie cd).

#### *PCSU1000:*

- Koppel het toestel aan een vrije USB-poort.
- Volg de instructies op het scherm.
- Wanneer WindowsXP een Windows Update vraagt, selecteer "not at this time"
- Installeer een welbepaalde driver, blader in de cd en selecteer de folder D:\PCSU1000\_driver. (druk "next")
- Wanneer er bij WindowsXP "has not passed Windows logo testing..." verschijnt, selecteer "Continue Anyway".
- Ga daarna de installatie van de driver na in de Device Manager lijst. "PCSU1000 oscilloscope" verschijnt wanneer u USB-controllers gebruikt.

#### **Voor meer informatie, zie de uitgebreide handleiding op de cd.**

\* Microsoft Windows™ 98SE/ME/2000/NT4/XP/VISTA is een geregistreerd handelsmerk

# **Hoe Pc-Lab2000SE installeren**

*Minimum systeemvereisten:* 

- IBM compatibele PC running Windows™ 98SE/ME/2000/XP(\*).
- VGA videokaart (minimum 800 x 600, 1024 x 768 aanbevolen)
- 10MB vrije harde schijfruimte.
- Muis of gelijkaardig.
- Cd of cd/DVD-rom speler.
- Vrije parallelle poort voor *PCS500 / PCS100 / PCG10 / K8016 /K8031*
- Vrije USB-poort (1.1 of 2.0) voor *PCS10 / K8047 / PCSU1000.*

Steek de *Pc-Lab2000SE* cd in de driver.

Start "setup" niet automatisch, blader in de cd en start **SETUP.EXE**.

Selecteer "Install *Pc-Lab2000SE* "

Een 'installation wizard' loodst u door de complete installatieprocedure. Shortcuts naar de *Pc-Lab2000SE* software en de help-files worden automatisch gegenereerd.

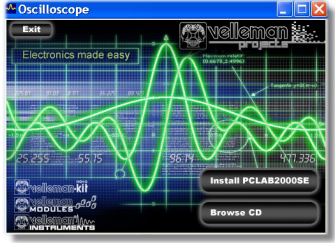

**(\*) Opmerking:** U heeft locale 'Administrator' privileges nodig om de installatie succesvol te voltooien. Neem contact op met uw beheerder voor meer informatie. Zie ook de "ReadME" file in de geïnstalleerde folder.

<sup>\*</sup>IBM, Microsoft Windows™ 98SE/ME/2000/NT4/XP/VISTA (\*) zijn geregistreerde handelsmerken **Download de laatste versie vanaf de www.velleman.be site**

# *De software opstarten:*

Lokaliseer de *Pc-Lab2000SE* software shortcuts (programs… *Pc-Lab2000SE*…)

Klik op het icoontje **REE** 

- Kies uw gekoppelde hardware
- Selecteer de gewenste LPT poort (indien nodig).
- Druk OK of kies de "demo mode".

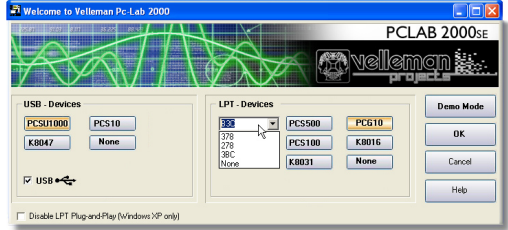

Het hoofdprogramma start automatisch de oscilloscoopmodule die op de volgende pagina wordt weergegeven.

#### **Wenst u de instellingen wijzigen:**

Klik in het **Options** menu en kies '**Hardware Setup**' om uw hardware te selecteren.

#### **Tip voor LPT-gekoppelde apparaten**:

Heeft u problemen (bvb. wanneer u een laptop of een computer van een onbekend type gebruikt), probeer een ander poortadres en/of kies de 'Slow' communicatiesnelheid. Ga ook de poortinstellingen in de BIOS na, test met verschillende instellingen: EPP (werkt in de meeste gevallen), SPP, ECP...

**OPMERKING: Het verschenen beeldscherm kan mogelijks verschillend zijn dan dat in de handleiding. De PCS100 / K8031 heeft slechts 1 kanaal.**

# *Het hoofdscherm geeft de Oscilloscoop module weer :*

*Werking ? :* De Oscilloscoop module biedt U een pakket van mogelijkheden aan, om nog gemakkelijker met de digitale geheugen oscilloscoop te werken.

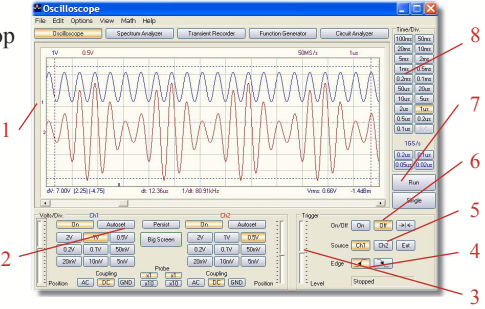

#### *Werkwijze ? :*

- Sluit het te testen circuit aan op de scope ingang (Let wel op de max. Ingangsspanning van de scope!)
- Start het meten met "trigger off" (**6**)
- Druk op 'RUN' (**7**)
- Kies het gewenste kanaal en Volts/Div instelling of druk op "Auto-set" (**2**) \* Auto set kan niet gebruikt worden voor 1GHz instellingen.
- Kies de meest geschikte time/div instelling (**8**)

#### **Triggering activeren :**

- Selecteer het te triggeren kanaal (**5**)
- Selecteer de te triggeren helling (**4**)
- Kies voor trigger 'ON' (**6**)
- Kies de trigger level via glijding van de schuifbalk (**3**). Het trigger punt is op de linkerkant van het verschenen signaal weergegeven. (**1**)

# *De Spectrum Analyser Module :*

*Werking ? :* Het is een krachtige toepassing die U de mogelijkheid biedt om het frequentie gamma van een signaal zichtbaar te laten maken door gebruik van FFT (Fast Fourrier Transform) analyse.

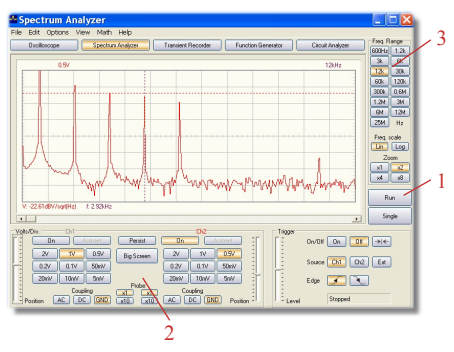

### *Werkwijze ? :*

- Sluit het te testen circuit aan op de scope ingang (Let wel op de max. Ingangsspanning van de scope!)
- Bekijk eerst aandachtig het signaal op uw scope scherm (zie vorige pagina)
- Controleer of het signaal niet over de maximumwaarde van het scherm is.
- Start nu de spectrum analyser.
- Druk op 'RUN' (**1**)
- Kies de meest geschikte frequentiebereik. Let wel op dat de instellingen elk veranderend signaal kan waarnemen. (**3**).
- Indien men wil kan men het geschikte kanaal en volts/div. instellen (**2**)

### *De Transient Recorder Module :*

*Werking ? :* Deze legt alle onvoorziene en traaglopende veranderingen automatisch vast, b.v. de oplaadtijd van een batterij, temperatuurswisselingen,… of foutopsporing in elektronische circuits. Het automatische data geheugen biedt u de l mogelijkheid om gedurende één jaar continu op te nemen!

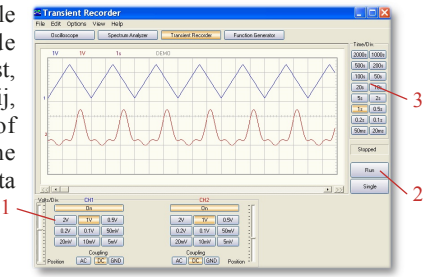

PCS500 / K8016 / PCG10 / K8031 / PCS100 / PCSU1000

### *Werkwijze ? :*

- Sluit het te testen circuit aan op de scope ingang
- Kies het gewenste kanaal en Volts/Div instelling (1)
- Kies de meest geschikte time/div instelling (3)
- Druk op RUN (2) voor het starten van een opname
- ) Druk nogmaals op RUN, om de metingen te stoppen, of gebruik de "Single" toets om een volledig schermsignaal te krijgen.

Voor het continu opnemen zonder automatische saving naar de harde schijf, selecteer 'AutoSave Data' vanuit het 'File'-menu.

### *Opmerkingen :*

- ) Gedurende de opname kan het verschenen signaal verschillend zijn van het gemeten signaal.
- ) Eventuele veranderingen tussen twee "monsters" kunnen niet gemeten worden als de time/div. te laag gekozen is.

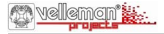

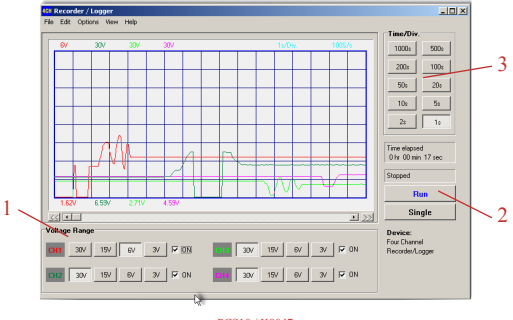

PCS10 / K8047

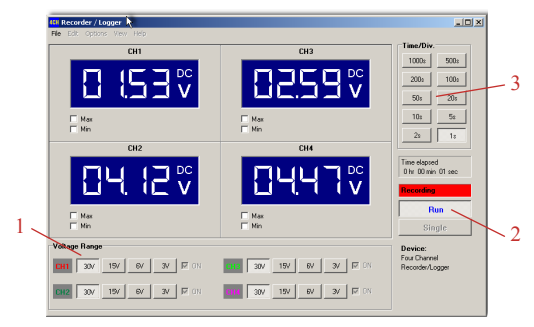

PCS10 / K8047

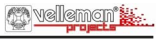

Dubbs 6 +10<sup>i</sup>

> цĘ.  $\Omega$

 $40$ 

Offset

 $2.48$ 

د آ

7

### *De Functie Generator :*

*Werking ? :* Meest voorkomende signaalvormen zijn toegankelijk aan de hand van één enkele toetsbediening. Er is reeds een  $2$  $bibliothee\bar{k}$  van speciale toepassingen al voorzien, alsook 3. een signaaleditor, voor het maken van gelijk welke signaalvorm.  $1 -$ 

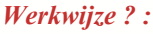

- Selecteer de gewenste signaalvorm (**4**).
- Selecteer het gewenste frequentiebereik (**3**).
- Zet nu de exacte frequentie door het verschuiven van de schuifbalk (**2**) of door het aanklikken van de frequentie leesindicator (1) en de waarde in te vullen.

4

70 Function Generator

File Options Tools Help Frequency

 $1M$ 

 $100$  $10$ 

 $\sim$ ru $\sim$ 

1000.00 Hz

Frequency

 $100k$  10k  $\sqrt{1k}$ 

 $0.1$ 

- Regel nu de offset bij (**5**)
- Regel nu de amplitude bij (**6**)

De waarden kunnen ingegeven worden door het aanklikken van de offset en amplitude leesindicatoren

• (**7**) deze toont U het simulatievoorbeeld van het uitgangssignaal

# *De 'More Functions'- toets :*

De 'More Functions'-toets geeft u toegang tot de speciale vooropgestelde signaalvormen zoals een willekeurig signaal, geluid, frequentie en DC vorm. Het geeft u ook nog toegang tot een bibliotheek van signaalvormen.

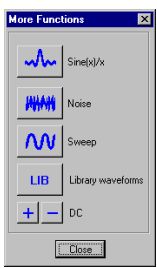

5 6

Amnlitude

Vnn 1.77

VRMS

6.5

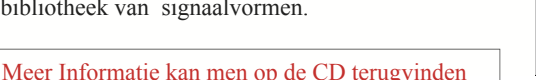

velleman'

Nota's

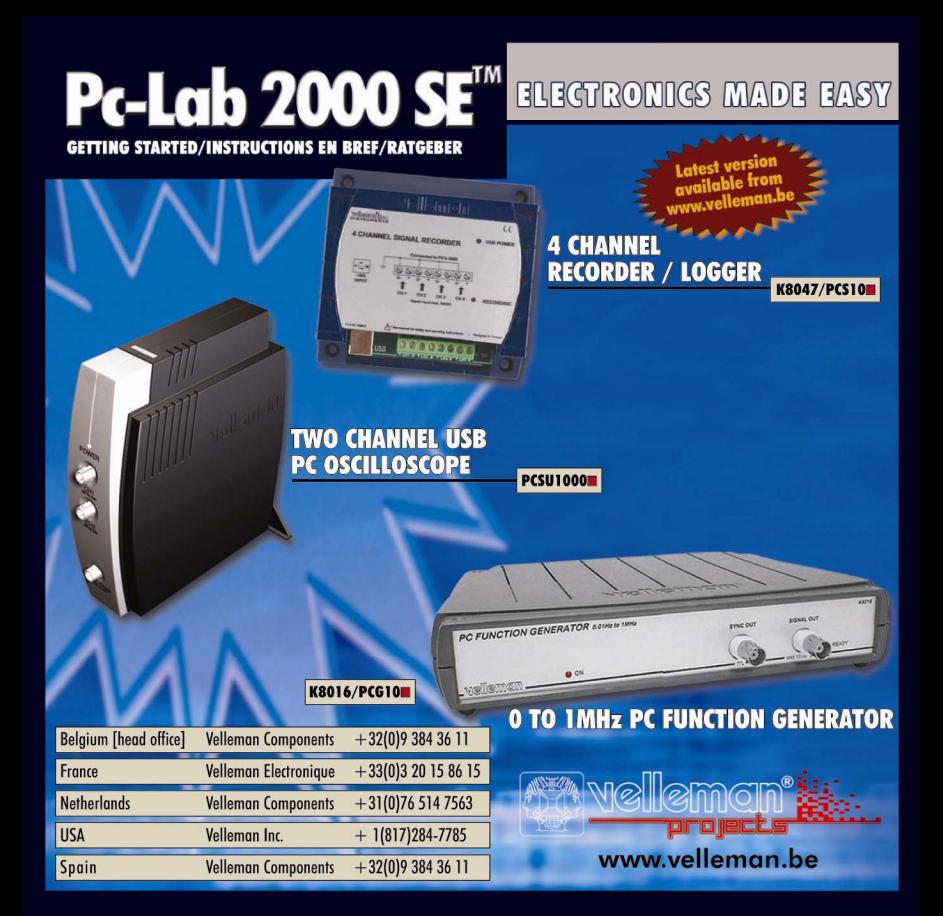